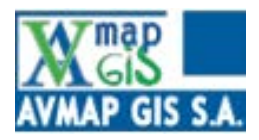

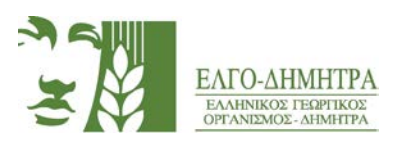

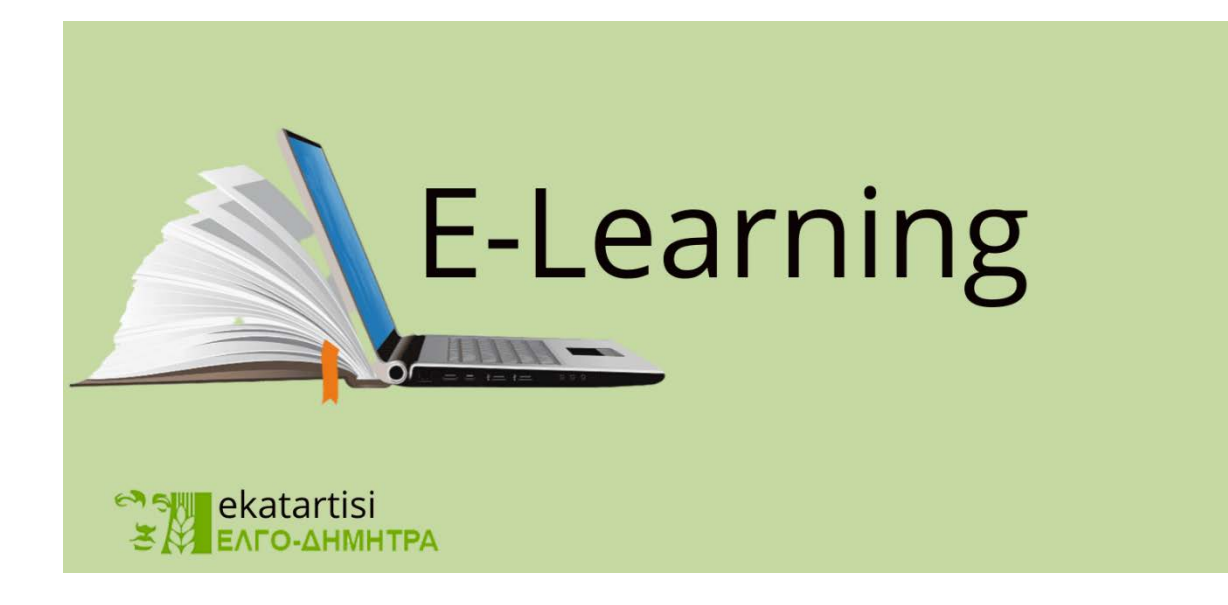

# **Περιεχόμενα**

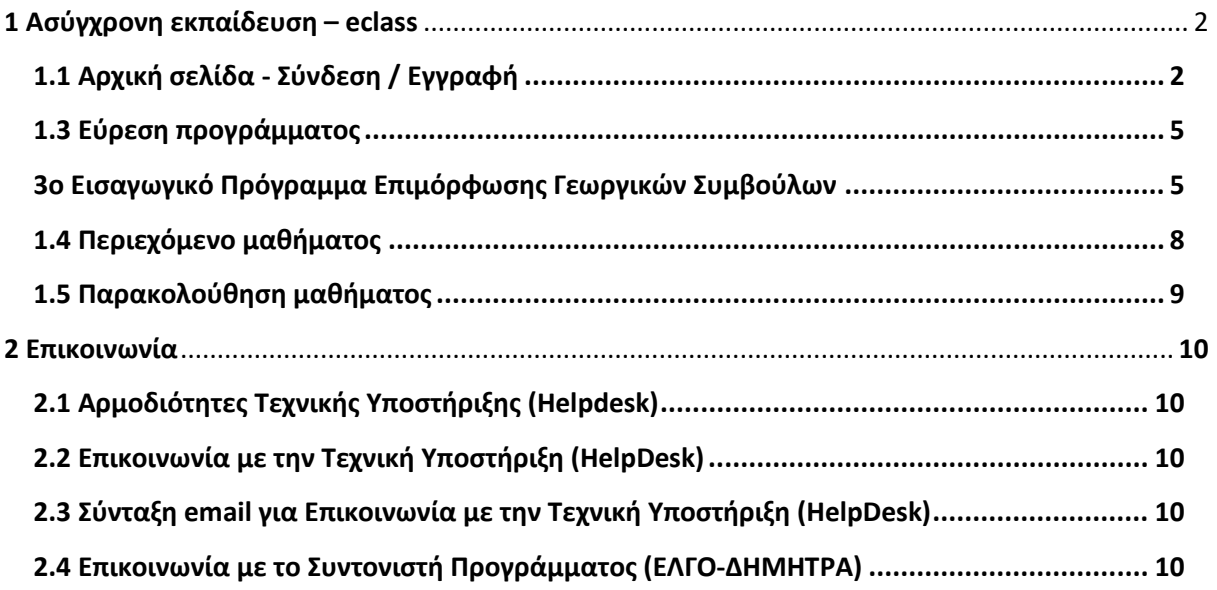

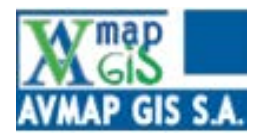

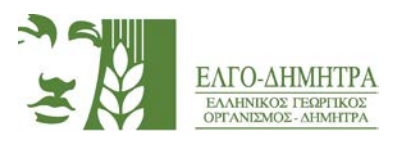

## <span id="page-1-0"></span>**1 Ασύγχρονη εκπαίδευση – eclass**

### <span id="page-1-1"></span>**1.1 Αρχική σελίδα - Σύνδεση / Εγγραφή**

Η ιστοσελίδα της πλατφόρμας βρίσκεται στη διεύθυνση: [https://ekatartisi](https://ekatartisi.elgo.gr/).elgo.gr/.

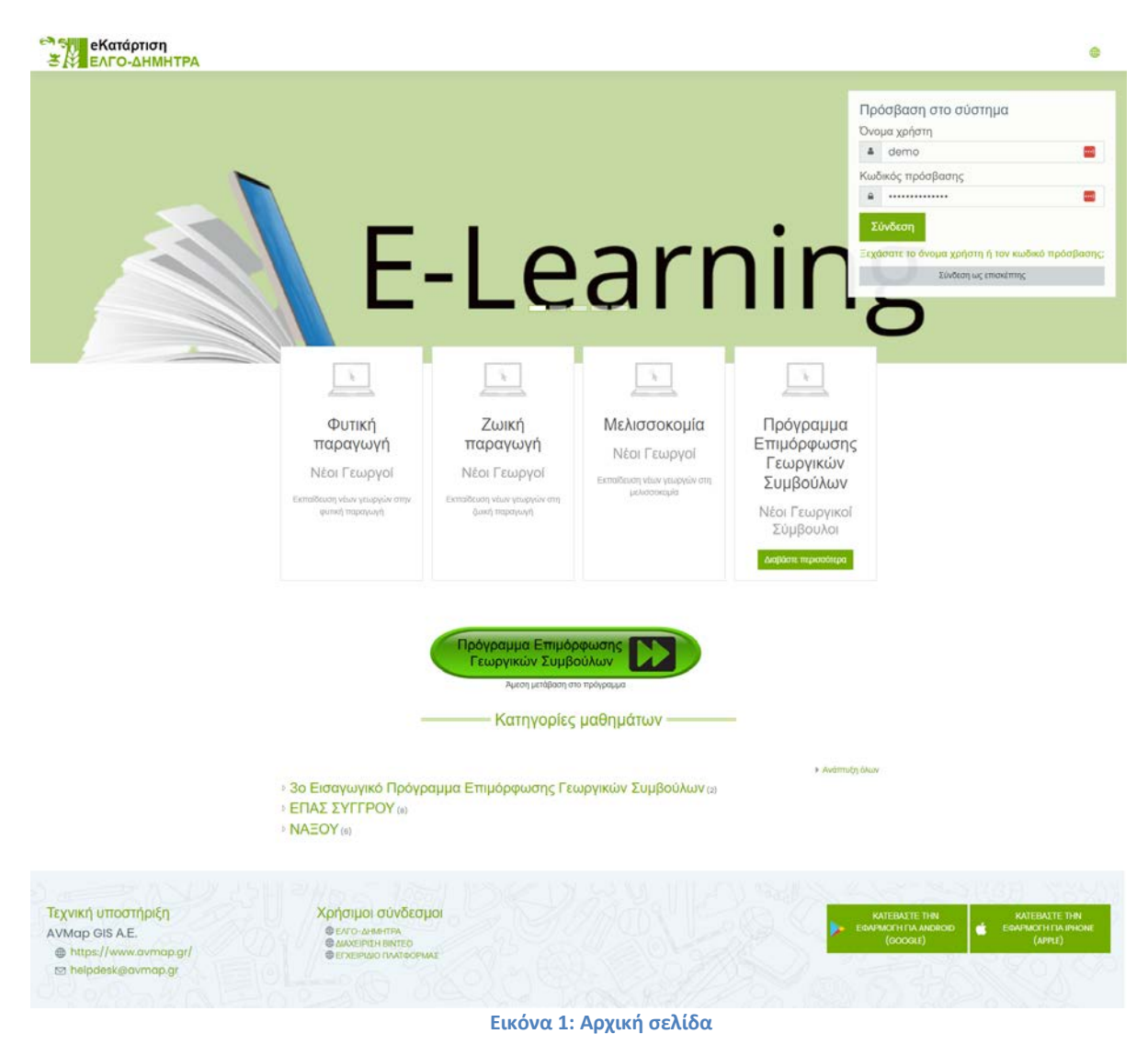

Εισάγοντας τη διεύθυνση ο χρήστης θα βρεθεί στην παραπάνω ιστοσελίδα (Εικόνα 1):

Το **3ο Εισαγωγικό Πρόγραμμα Επιμόρφωσης Γεωργικών Συμβούλων**, εμφανίζεται στην αρχική σελίδα της πλατφόρμας πριν την είσοδο με τα στοιχεία χρήστη. Δίνεται η επιλογή στον εκπαιδευόμενο να εντοπίσει τα επιμέρους θεματικά πεδία από την επιλογή «Διαβάστε περισσότερα», όπως αναφέρεται και στην **Εικόνα 1.**

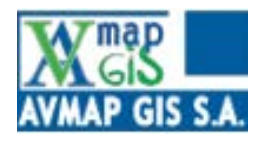

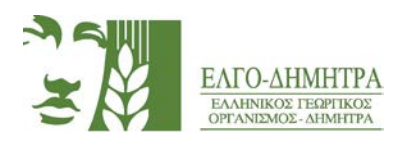

Για να εισέλθει στην πλατφόρμα ο χρήστης εισάγει στη φόρμα που εμφανίζεται στο πάνω δεξιά μέρος της οθόνης (Πρόσβαση στο σύστημα)τα στοιχεία: όνομα χρήστη και κωδικός πρόσβασης, τα οποία έχουν αποσταλεί από την ομάδα τεχνικής υποστήριξης στα προσωπικά email των εκπαιδευομένων.

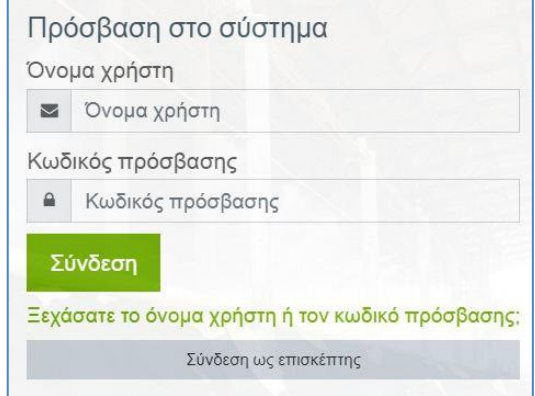

**Εικόνα 2: Φόρμα σύνδεσης**

Παράλληλα, υπάρχει η δυνατότητα σύνδεσης ως επισκέπτης, για μια επισκόπηση της πλατφόρμας (χωρίς δικαίωμα παρακολούθησης μαθήματος).

#### <span id="page-2-0"></span>**1.2 Προφίλ χρήστη**

Για να εισέλθει στις παραμέτρους του προφίλ του, ο χρήστης κάνει κλικ στο εικονίδιο στο πάνω δεξιό άκρο της οθόνης και εν συνεχεία επιλέγει το «Προφίλ», από το μενού που εμφανίζεται.

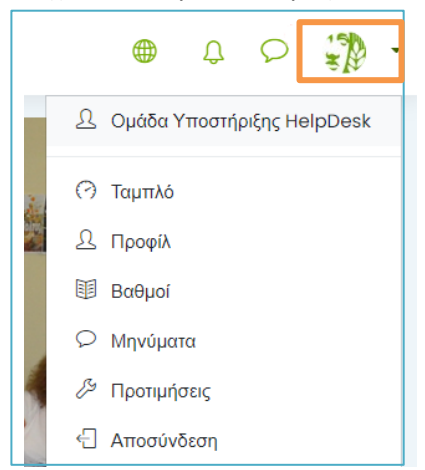

**Εικόνα 3: Άνοιγμα σελίδας προφίλ χρήστη**

**Η υδρόγειος σφαίρα,** χρησιμοποιείται για την αλλαγή γλώσσας στην πλατφόρμα από τα Ελληνικά στα Αγγλικά ή και το αντίστροφο.

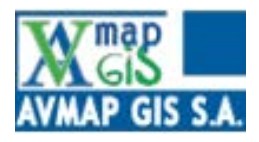

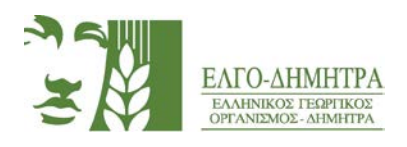

**Το καμπανάκι,** χρησιμοποιείται για τις ειδοποιήσεις των νέων μηνυμάτων. Όταν ο χρήστης θα λαμβάνει ένα νέο μήνυμα θα υπάρχει αντίστοιχα και μία ειδοποίηση.

**Το μήνυμα**, περιέχει 3 κατηγορίες:

- Με αστερίσκο: Δείχνει όλους τους ενεργούς χρήστες που μπορεί να συνομιλήσει ο χρήστης.
- Ομάδα: περιέχει όλες τις ομαδικές συζητήσεις
- Ιδιωτικές: περιέχει όλες τις ιδιωτικές συζητήσεις.

**Το Ταμπλό,** το οποίο δεν χρησιμοποιείται από τους εκπαιδευόμενους, είναι επιλογή για τους διαχειριστές της πλατφόρμας και εμφανίζει τον συνολικό αριθμό των μαθημάτων, το σύνολο των ενεργών χρηστών/χρήστες σε αναστολή και τους χρήστες εκτός σύνδεσης.

**Το Προφίλ,** εμφανίζει όλα τα διαθέσιμα μαθήματα στα οποία ο εκπαιδευόμενος είναι εγγεγραμμένος.

**Οι Βαθμοί,** περιέχουν τα αποτελέσματα των εξετάσεων από όλα τα μαθήματα στα οποία είναι εγγεγραμμένος ο εκπαιδευόμενος.

**Οι Προτιμήσεις,** δίνουν τη δυνατότητα στον χρήστη να κάνει αλλαγές που αφορούν τον λογαριασμό του, για παράδειγμα να αλλάξει κωδικό πρόσβασης, να αλλάξει το username του και πολλές άλλες επιλογές.

**Η Αποσύνδεση,** αποσυνδέει τον χρήστη από την πλατφόρμα.

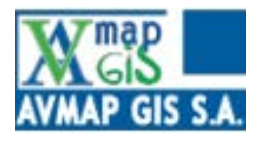

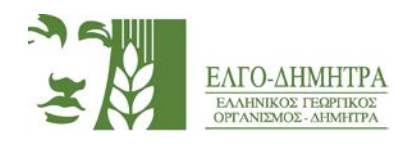

## <span id="page-4-1"></span><span id="page-4-0"></span>**1.3 Εύρεση προγράμματος 3ο Εισαγωγικό Πρόγραμμα Επιμόρφωσης Γεωργικών Συμβούλων**

Το πρόγραμμα περιλαμβάνει τις 2 θεματικές ενότητες (μαθήματα): ΑΙΡΕΣΙΜΟΤΗΤΑ & ΟΙΚΟΛΟΓΙΚΑ ΠΡΟΓΡΑΜΜΑΤΑ, εκ των οποίων οι εκπαιδευόμενοι θα παρακολουθήσουν εκείνες τις οποίες έχουν δηλώσει στην αίτησή τους στον ΕΛΓΟ-ΔΗΜΗΤΡΑ. Οι εκπαιδευόμενοι, για να παρακολουθήσουν τα μαθήματα στα οποία είναι εγγεγραμμένοι μπορούν, είτε να συνδεθούν απευθείας σε αυτά μέσω συνδέσμων, όπως φαίνεται παρακάτω, στην παράγραφο «Για την άμεση σύνδεση» μετά την επιτυχή είσοδό τους στην πλατφόρμα, είτε χειροκίνητα, ακολουθώντας ορισμένα βήματα.

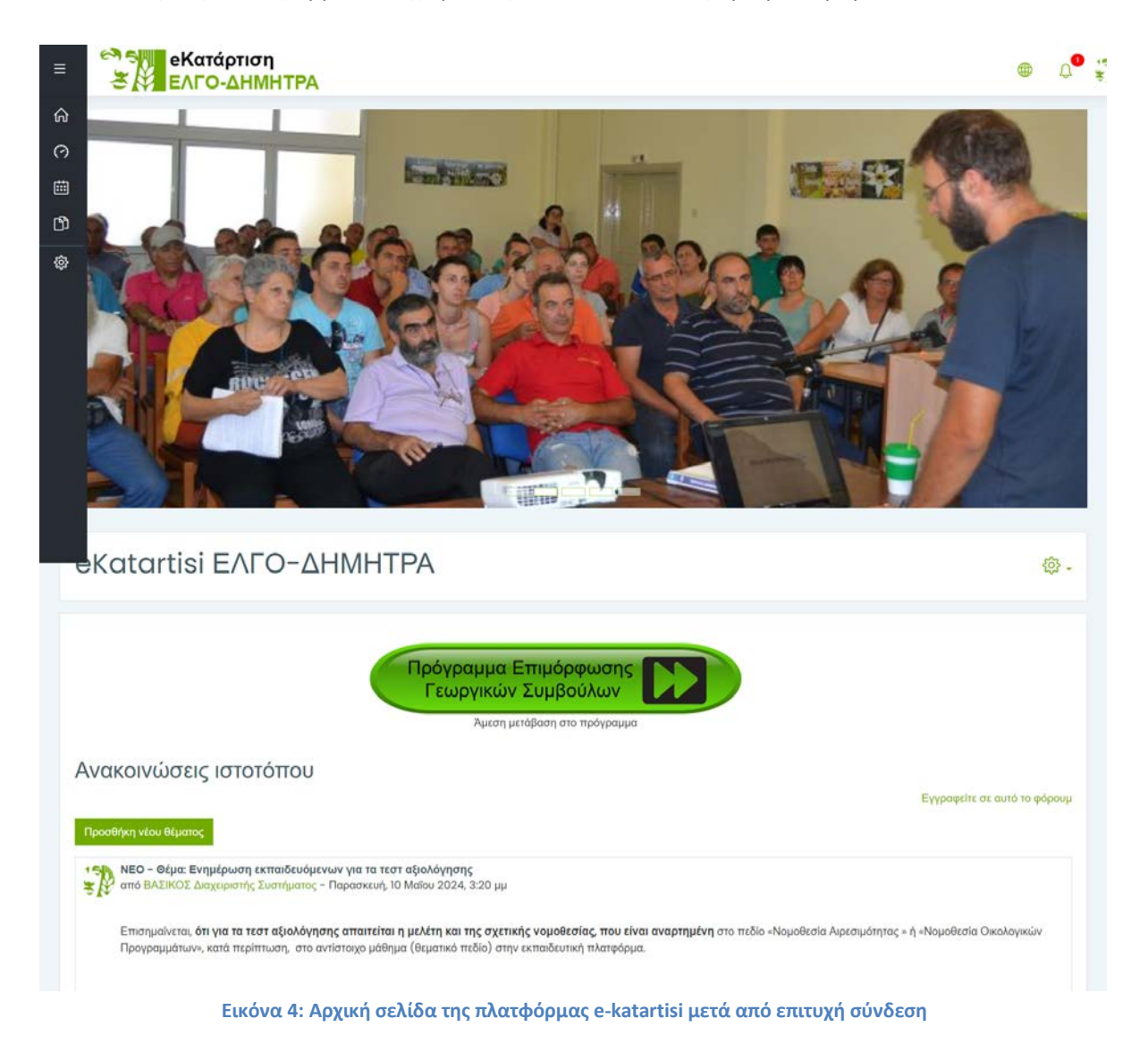

Στις ανακοινώσεις ιστοτόπου ή αλλιώς forum θα υπάρχουν πιθανές ανακοινώσεις από την Ομάδα Τεχνικής Υποστήριξης για τεχνικά ζητήματα, που θα αφορούν γενικότερα όλα τα προγράμματα.

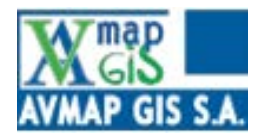

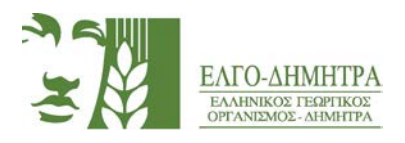

#### **Για την άμεση σύνδεση:**

Οι εκπαιδευόμενοι θα πρέπει να επιλέξουν κάποιους από τους παρακάτω συνδέσμους για τα μαθήματα στα οποία είναι εγγεγραμμένοι.

#### **11. [ΑΙΡΕΣΙΜΟΤΗΤΑ](https://ekatartisi.elgo.gr/course/view.php?id=384)**

#### **12[. ΟΙΚΟΛΟΓΙΚΑ](https://ekatartisi.elgo.gr/course/view.php?id=385) ΠΡΟΓΡΑΜΜΑΤΑ**

#### **Για την χειροκίνητη εύρεση μαθήματος:**

Αμέσως μετά την είσοδο στην πλατφόρμα ο εκπαιδευόμενος θα επιλέξει την κατηγορία «Τα μαθήματά μου» από το μενού στην αριστερή στήλη. Μετά την επιλογή της κατηγορίας θα εμφανιστούν όλα τα μαθήματα στα οποία ο εκπαιδευόμενος είναι εγγεγραμμένος.

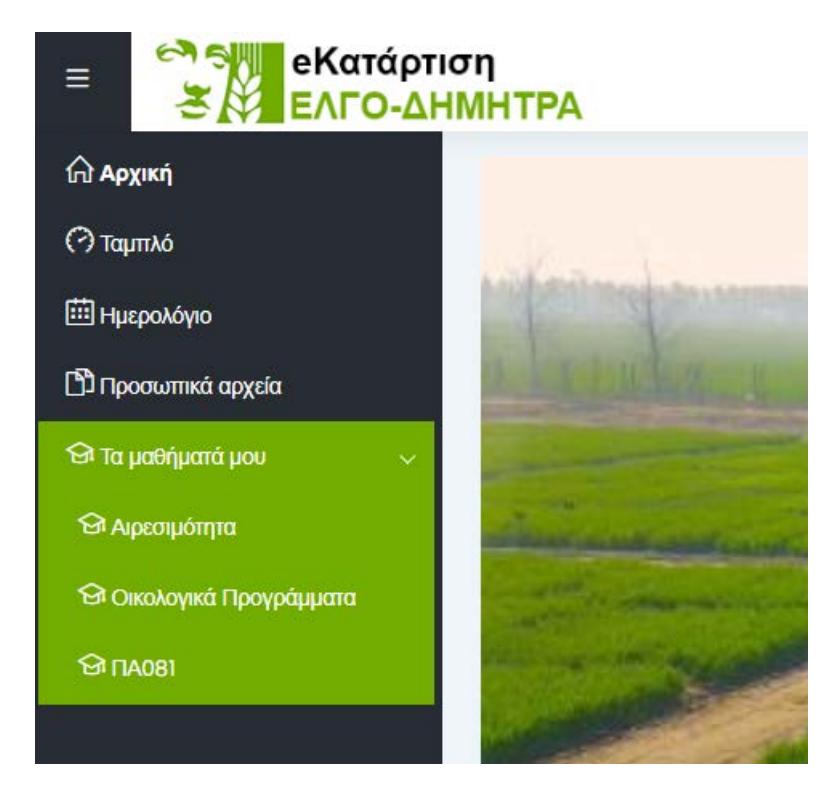

**Εικόνα 5: Χειροκίνητη Εύρεση Μαθήματος**

Μετά την εισαγωγή στο μάθημα, η εικόνα που θα πρέπει να έχει ο εκπαιδευόμενος είναι η ακόλουθη.

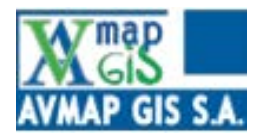

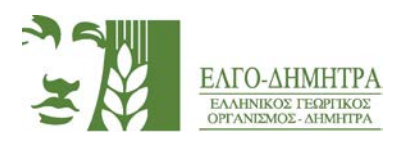

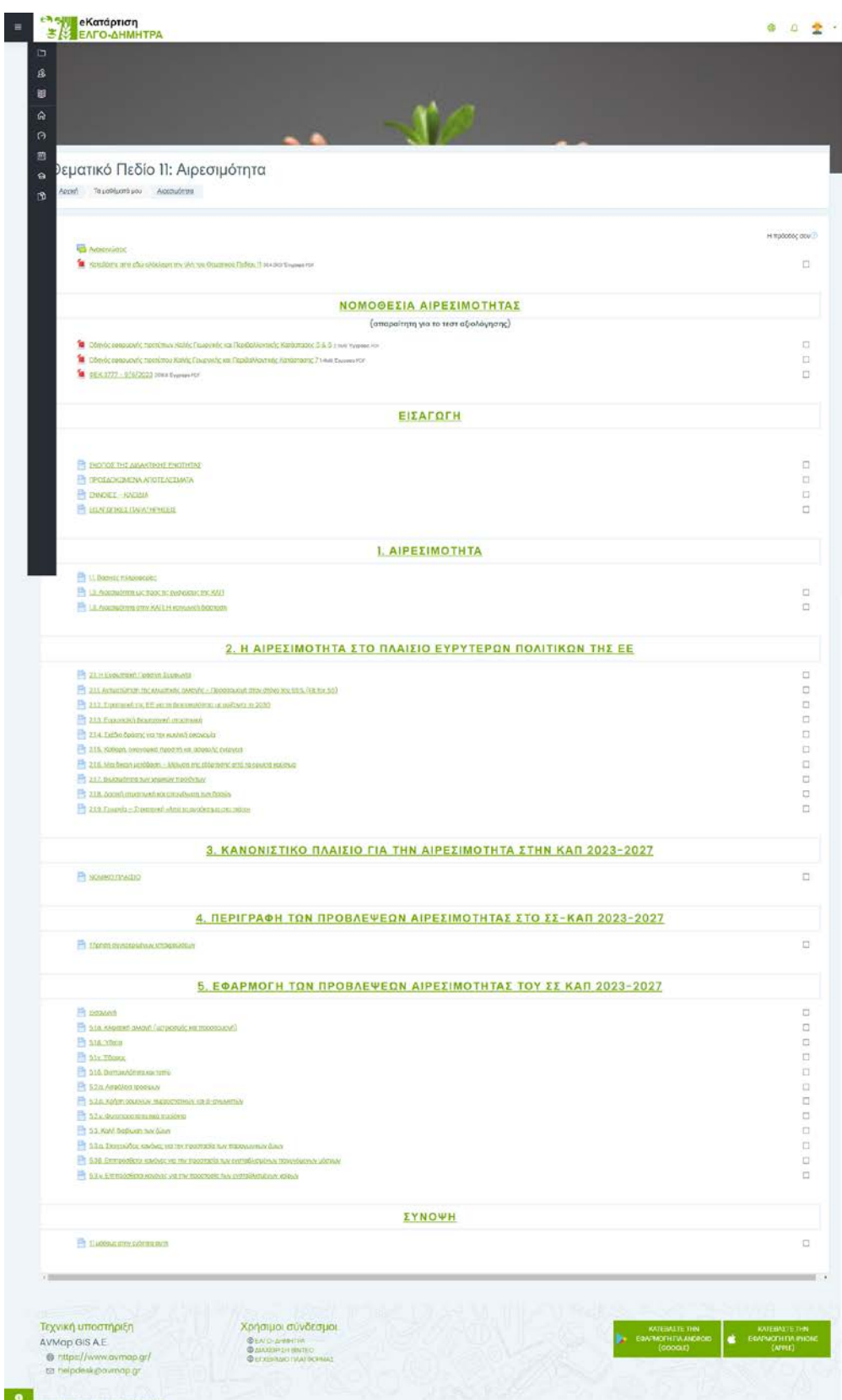

**Εικόνα 6: Εικόνα Μαθήματος**

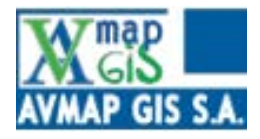

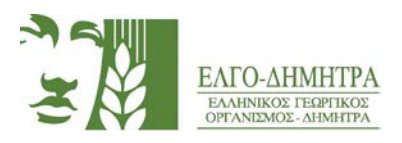

### <span id="page-7-0"></span>**1.4 Περιεχόμενο μαθήματος**

Κάθε μάθημα του προγράμματος αποτελείται από:

**Ανακοινώσεις:** Στο πεδίο αυτό ο Συντονιστής του προγράμματος και μόνο θα μπορεί να αναρτά νέα και ανακοινώσεις σχετικά με το περιεχόμενο του μαθήματος, με σκοπό την καλύτερη διεξαγωγή του μαθήματος. Οι ανακοινώσεις θα είναι διαθέσιμες σε κάθε θεματική Ενότητα στο τμήμα «Ανακοινώσεις Μαθήματος».

**Εκπαιδευτικό Υλικό σε PDF:** Οργανώνεται σε αρχεία τύπου pdf, τα οποία περιλαμβάνουν συγκεντρωτικά την ύλη του μαθήματος και ο εκπαιδευόμενος θα μπορεί να το κατεβάσει ανά πάσα στιγμή στη συσκευή του.

**Οι σελίδες:** Σε κάθε μάθημα υπάρχουν οι σελίδες, οι οποίες περιέχουν τα διάφορα κεφάλαια του μαθήματος. Το περιεχόμενο των σελίδων είναι οι υποπαράγραφοι των κεφαλαίων που περιέχουν το συγκεντρωτικό υλικό που αναφέρθηκε στην προηγούμενη παράγραφο και τους πίνακες-links.

**Εξετάσεις:** Προκειμένου ο εκπαιδευόμενος να λάβει τη βεβαίωση παρακολούθησης θα πρέπει να υποβάλλει τα τεστ αξιολόγησης ανά θεματική ενότητα και να χαρακτηριστεί ως «επιτυχών» με την αντίστοιχη βαθμολογία. Αν ο εκπαιδευόμενος δεν χαρακτηριστεί ως «επιτυχών» του δίνεται η δυνατότητα να επαναλάβει την εξέταση μια μόνον φορά. Οι **επαναληπτικές εξετάσεις** θα είναι διαθέσιμες, σύμφωνα με το χρονοδιάγραμμα που θα κοινοποιηθεί στους εκπαιδευόμενους από τον ΕΛΓΟ-ΔΗΜΗΤΡΑ. Οι **«ΕΞΕΤΑΣΕΙΣ»** βρίσκονται στο προτελευταίο κεφάλαιο κάθε μαθήματος.

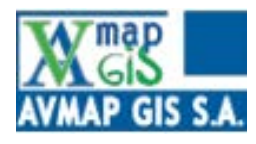

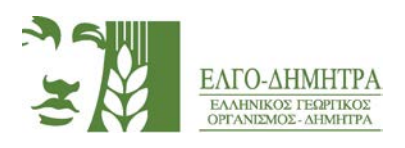

**Αξιολόγηση Προγράμματος Επιμόρφωσης.** Μετά την ολοκλήρωση των εξετάσεων ο εκπαιδευόμενος καλείται να αξιολογήσει το μάθημα ως προς το περιεχόμενό του, το εκπαιδευτικό υλικό, τη μέθοδο εκπαίδευσης αλλά και τη γενική εντύπωση που αποκόμισε από την υλοποίησή του. Η αξιολόγηση του προγράμματος, ανά θεματική ενότητα (μάθημα), είναι **υποχρεωτική**.

**Το περιεχόμενο των τεστ αξιολόγησης και των επαναληπτικών μπορεί να είναι:**

∷ **Πολλαπλής Επιλογής**: ο εκπαιδευόμενος πρέπει να επιλέξει ΜΟΝΟ τη σωστή απάντηση.

**Σωστού-Λάθους**: ο εκπαιδευόμενος πρέπει να επιλέξει εάν είναι σωστή ή λάθος η πρόταση

Το αποτέλεσμα της αξιολόγησης θα προκύπτει αυτόματα από το σύστημα και οι εκπαιδευόμενοι θα ενημερώνονται στον ίδιο χρόνο.

### <span id="page-8-0"></span>**1.5 Παρακολούθηση μαθήματος**

Οι εκπαιδευόμενοι μετά την εγγραφή τους, από την τεχνική υποστήριξη στα αντίστοιχα δηλωμένα μαθήματα, μπορούν να ξεκινήσουν την παρακολούθηση του μαθήματος. Η πλατφόρμα moodle δίνει την δυνατότητα στους εκπαιδευόμενους να παρακολουθήσουν ένα μάθημα και από άλλες συσκευές πέρα από αυτή του υπολογιστή. Οι εκπαιδευόμενοι μπορούν να κατεβάσουν την εφαρμογή που δίνει το moodle στο κινητό ή το tablet τους.

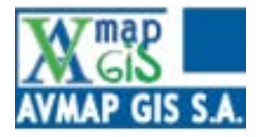

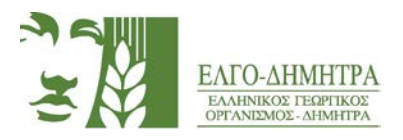

### <span id="page-9-0"></span>**2 Επικοινωνία**

### <span id="page-9-1"></span>**2.1 Αρμοδιότητες Τεχνικής Υποστήριξης (Helpdesk)**

Η τεχνική υποστήριξη των εκπαιδευόμενων θα γίνεται μέσω ηλεκτρονικής αλληλογραφίας. Οι αρμοδιότητες της Ομάδας Τεχνικής Υποστήριξης είναι να ενημερώσει τους χρήστες για τα στοιχεία εισόδου τους στην πλατφόρμα, για τον τρόπο σύνδεσης στο μάθημα, για την εγγραφή των εκπαιδευόμενων στο μάθημα και παράλληλα, να τους παρέχει υποστήριξη σε τεχνικά θέματα και προβλήματα που μπορεί να προκύψουν κατά την παρακολούθηση του προγράμματος. Οι ημέρες εξυπηρέτησης της Τεχνικής Υποστήριξης είναι **Δευτέρα-Παρασκευή** και το χρονικό διάστημα ανταπόκρισης μπορεί να είναι έως 1 ημέρα. Η τεχνική υποστήριξη, δεν θα επιλύει απορίες σχετικά με τα μαθήματα.

### <span id="page-9-2"></span>**2.2 Επικοινωνία με την Τεχνική Υποστήριξη (HelpDesk)**

Σε κάθε θεματική ενότητα (μάθημα) υπάρχει η κατηγορία «Επικοινωνία», όπου αναφέρονται αναλυτικά τα email για την επικοινωνία μέσω helpdesk. To email για την επικοινωνία με την Ομάδα Τεχνικής Υποστήριξης είναι το [helpdesk@avmap](mailto:helpdesk@avmap.gr).gr. Σε αυτό το email οι εκπαιδευόμενοι θα μπορούν να αναφέρουν όποιο τεχνικό πρόβλημα αντιμετωπίζουν κατά την παρακολούθηση του προγράμματος. Για την επικοινωνία μέσω helpdesk είναι απαραίτητο ο εκπαιδευόμενος να γνωρίζει και να χρησιμοποιεί το email που δήλωσε στην πλατφόρμα του moodle.

### <span id="page-9-3"></span>**2.3 Σύνταξη email για Επικοινωνία με την Τεχνική Υποστήριξη (HelpDesk)**

Για την ορθή και άρτια επικοινωνία των εκπαιδευόμενων με την τεχνική υποστήριξη, οι εκπαιδευόμενοι θα πρέπει να αναφέρουν στο θέμα του email συνοπτικά το τεχνικό πρόβλημα που αντιμετωπίζουν. Για παράδειγμα: «Πρόβλημα με την είσοδο στο μάθημα». Στο περιεχόμενο του email οι εκπαιδευόμενοι είναι απαραίτητο να αναφέρουν το ονοματεπώνυμό τους και το μάθημα στο οποίο αντιμετωπίζουν το πρόβλημα.

### <span id="page-9-4"></span>**2.4 Επικοινωνία με το Συντονιστή Προγράμματος (ΕΛΓΟ-ΔΗΜΗΤΡΑ)**

Η επικοινωνία με τον ΕΛΓΟ-ΔΗΜΗΤΡΑ θα γίνεται εντός της πλατφόρμας του Moodle με ανταλλαγή μηνυμάτων για την επίλυση τυχόν αποριών σχετικά με το πρόγραμμα. Σε περίπτωση που ο εκπαιδευόμενος ή ο συντονιστής του προγράμματος λάβουν κάποιο νέο μήνυμα στην πλατφόρμα του ekratitisi θα ενημερώνονται με email. Προκειμένου ο εκπαιδευόμενος να επικοινωνήσει με τον συντονιστή του Προγράμματος θα πρέπει να ακολουθήσει τα παρακάτω βήματα.

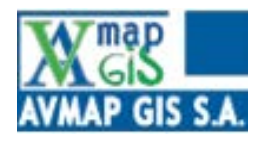

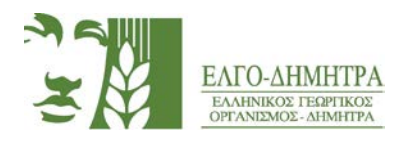

#### **Βήμα 1**

Μετά την επιτυχή σύνδεση στην πλατφόρμα, ο εκπαιδευόμενος θα πρέπει να επιλέξει το εικονίδιο με το μήνυμα όπως αναφέρεται και στην **[παράγραφο](#page-2-0) 1.2** .

Η εικόνα που θα έχει ο εκπαιδευόμενος θα είναι ακόλουθη.

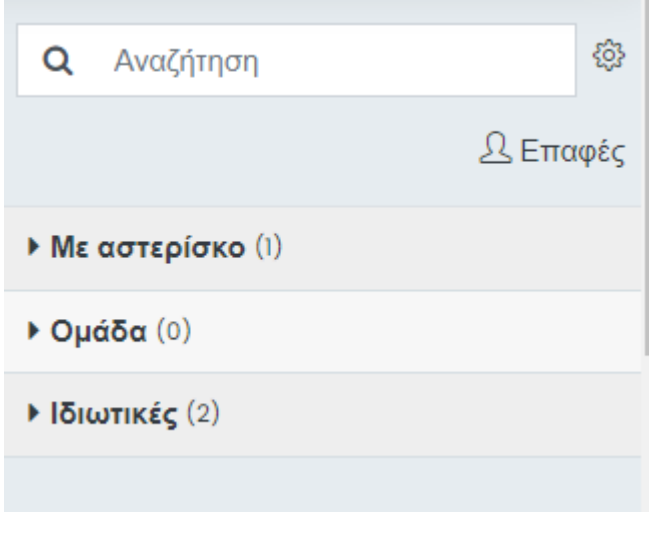

**Εικόνα 7: Περιβάλλον Μηνύματος**

#### **Βήμα 2**

Αφού επιλέξει το εικονίδιο με το μήνυμα, θα πρέπει στην μπάρα αναζήτησης να πληκτρολογήσει τη λέξη «**Συντονιστής Προγράμματος**» ή /και να αναζητήσει το χρήστη με την ονομασία αυτή. Μετά την αναζήτηση του χρήστη, ο εκπαιδευόμενος θα πρέπει να βλέπει στην παρακάτω εικόνα.

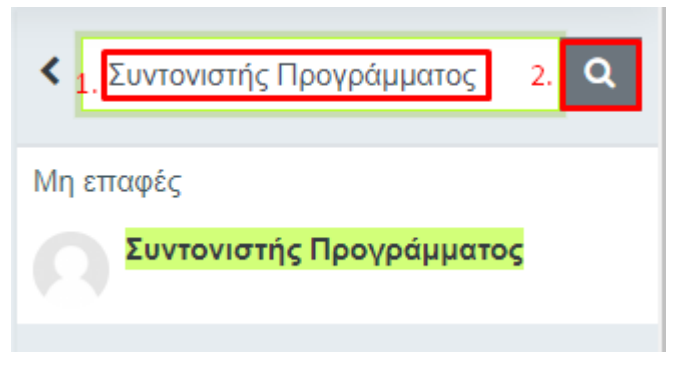

**Εικόνα 8: Αναζήτηση Χρήστη «Συντονιστής Προγράμματος»**

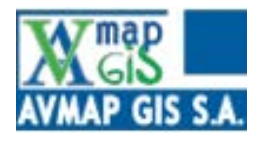

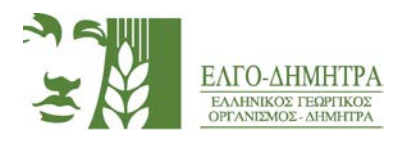

#### **Βήμα 3**

Ο εκπαιδευόμενος επιλέγει τον προτεινόμενο χρήστη και μπορεί πλέον να συντάξει το μήνυμα με την απορία του. Μόλις ο εκπαιδευόμενος ολοκληρώσει τη σύνταξη της ερώτησής του μπορεί να επιλέξει είτε το σύμβολο με την σαΐτα δίπλα από το μήνυμα ή απλώς να επιλέξει το enter.

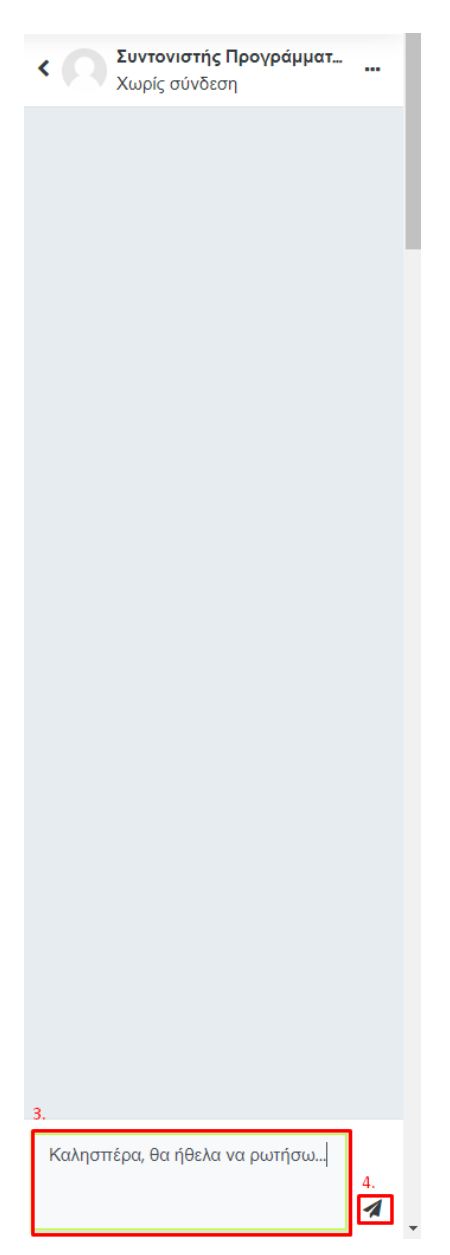

**Εικόνα 9: Επικοινωνία μέσω μηνυμάτων του moodle**

Μόλις ο Συντονιστής του Προγράμματος απαντήσει στο ερώτημα, ο εκπαιδευόμενος θα λάβει ένα email ότι έλαβε μια νέα απάντηση.